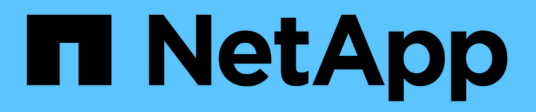

## **AWS**

Setup and administration

NetApp April 26, 2024

This PDF was generated from https://docs.netapp.com/ja-jp/bluexp-setup-admin/concept-accountsaws.html on April 26, 2024. Always check docs.netapp.com for the latest.

# 目次

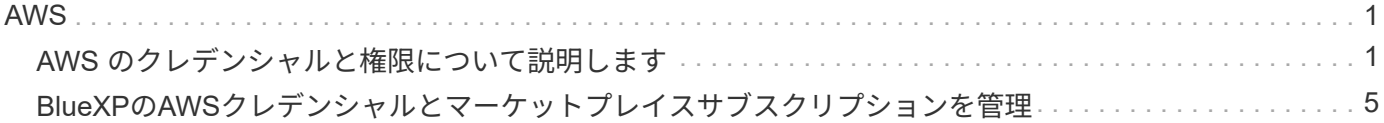

## <span id="page-2-1"></span><span id="page-2-0"></span>**AWS** のクレデンシャルと権限について説明します

BlueXPがAWSクレデンシャルを使用してユーザに代わって操作を実行する方法と、それ らのクレデンシャルがマーケットプレイスのサブスクリプションにどのように関連付け られているかをご確認くださいこれらの詳細を理解しておくと、BlueXPで1つ以上 のAWSアカウントのクレデンシャルを管理する際に役立ちます。たとえば、AWSクレデ ンシャルをBlueXPに追加するタイミングを把握できます。

**AWS** の初期クレデンシャル

BlueXPからコネクタを展開する場合は、IAMロールのARNまたはIAMユーザのアクセスキーを指定する必要が あります。使用する認証方式に、 Connector インスタンスを AWS に導入するための必要な権限がある必要が あります。必要な権限は、に表示されます ["AWS](https://docs.netapp.com/ja-jp/bluexp-setup-admin/task-install-connector-aws-bluexp.html#step-2-set-up-aws-permissions) [用のコネクタ導入ポリシー](https://docs.netapp.com/ja-jp/bluexp-setup-admin/task-install-connector-aws-bluexp.html#step-2-set-up-aws-permissions)["](https://docs.netapp.com/ja-jp/bluexp-setup-admin/task-install-connector-aws-bluexp.html#step-2-set-up-aws-permissions)。

BlueXPがAWSでコネクタインスタンスを起動すると、インスタンスのIAMロールとインスタンスプロファイ ルが作成されます。また、ポリシーを適用して、指定した AWS アカウント内のリソースやプロセスを管理す る権限を Connector に提供します。 ["BlueXP](https://docs.netapp.com/ja-jp/bluexp-setup-admin/reference-permissions-aws.html)[がどのように権限を使用しているかを確認します](https://docs.netapp.com/ja-jp/bluexp-setup-admin/reference-permissions-aws.html)["](https://docs.netapp.com/ja-jp/bluexp-setup-admin/reference-permissions-aws.html)。

**BlueXP** 

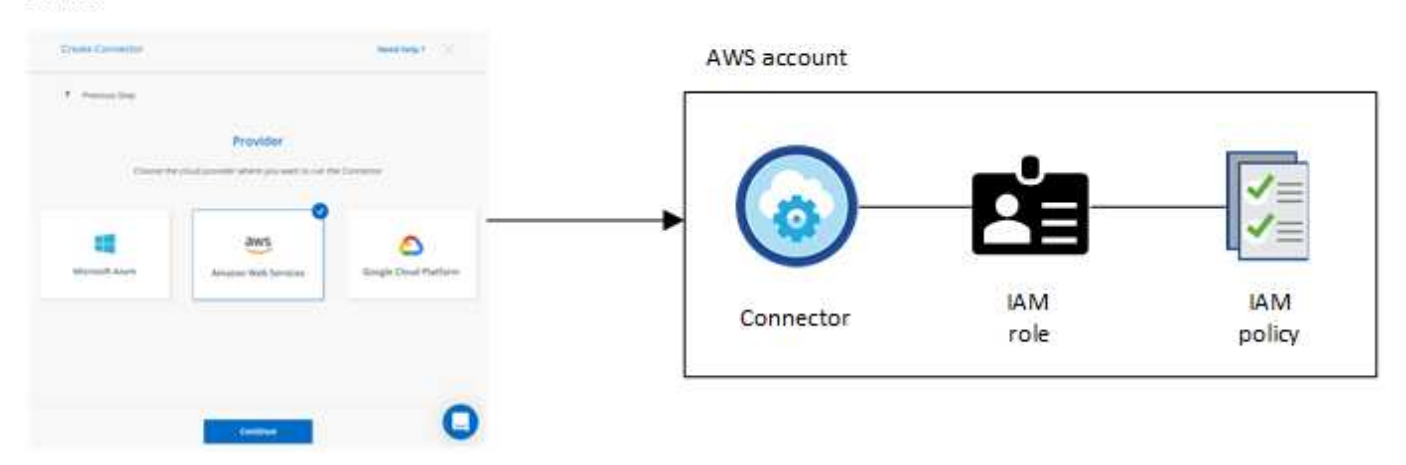

Cloud Volumes ONTAPの新しい作業環境を作成すると、BlueXPでは次のAWSクレデンシャルがデフォルトで 選択されます。

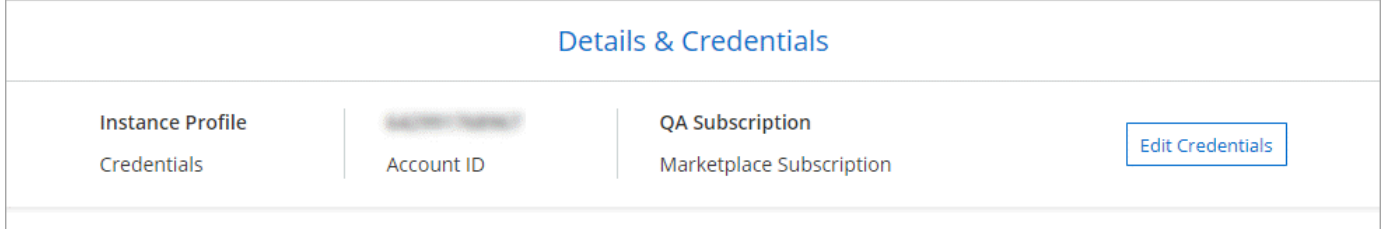

ページの[Switch Account]オプションを示すスクリーンショット。"]

すべての Cloud Volumes ONTAP システムは、初期の AWS クレデンシャルを使用して導入することも、クレ デンシャルを追加することもできます。

## 追加の **AWS** クレデンシャル

AWSクレデンシャルを追加するには、次の2つの方法があります。

- 既存のコネクタにAWSクレデンシャルを追加できます
- AWSクレデンシャルはBlueXPに直接追加できます

詳細については、以下のセクションを参照してください。

**AWS** クレデンシャルを既存のコネクタに追加する

BlueXPを追加のAWSアカウントで使用する場合は、IAMユーザのAWSキー、または信頼されたアカウントの ロールのARNを指定できます。次の図は、 2 つの追加アカウントを示しています。 1 つは、信頼されたアカ ウントの IAM ロールを介してアクセス許可を提供し、もう 1 つは IAM ユーザの AWS キーを使用してアクセ ス許可を提供します。

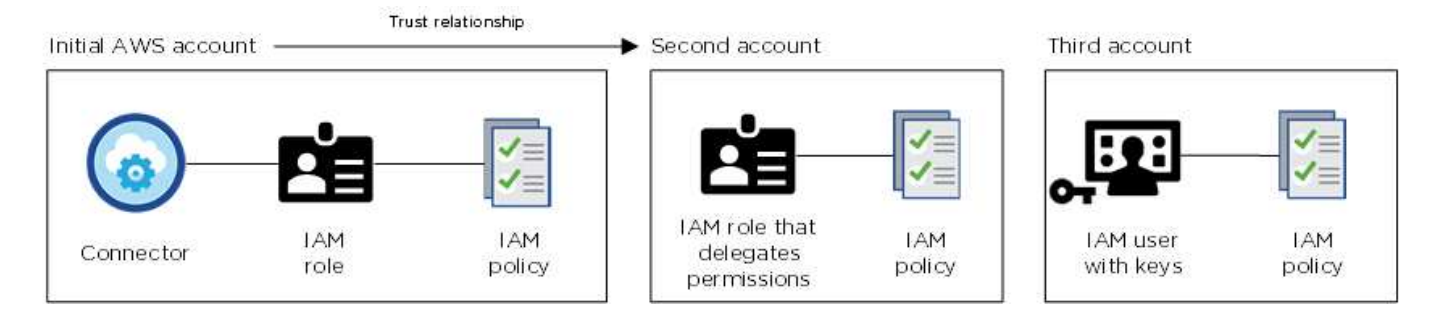

その後、IAMロールのAmazon Resource Name(ARN)またはIAMユーザのAWSキーを指定して、アカウント クレデンシャルをBlueXPに追加します。

たとえば、新しいCloud Volumes ONTAP 作業環境を作成するときにクレデンシャルを切り替えることができ ます。

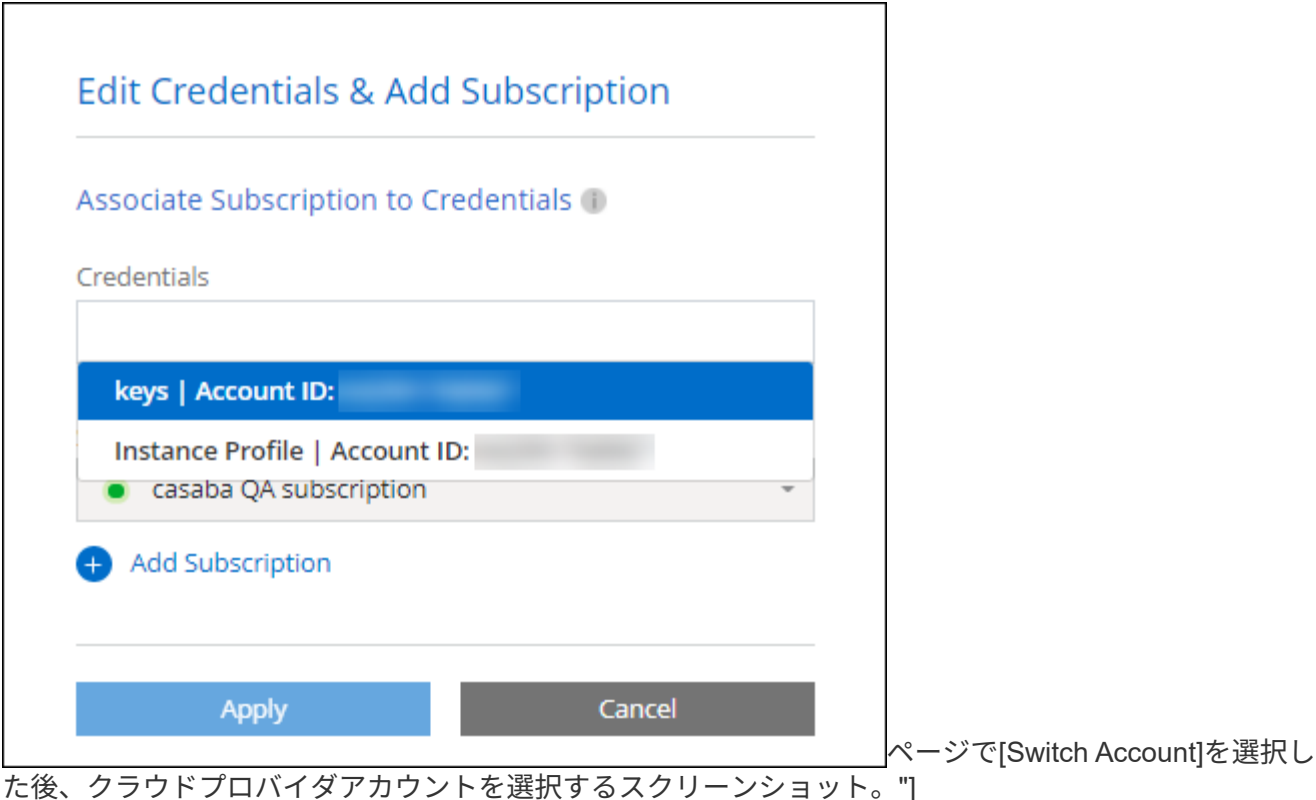

["](#page-6-0)[既存のコネクタに](#page-6-0)[AWS](#page-6-0)[クレデンシャルを追加する方法を説明します。](#page-6-0)["](#page-6-0)

**AWS**クレデンシャルを**BlueXP**に直接追加します

BlueXPに新しいAWS資格情報を追加すると'FSX for ONTAP 作業環境の作成と管理'またはコネクタの作成に 必要な権限が提供されます

- ["BlueXP for Amazon FSx for ONTAP](#page-6-0) [に](#page-6-0)[AWS](#page-6-0)[クレデンシャルを追加する方法をご紹介します](#page-6-0)["](#page-6-0)
- ["](#page-6-0)[コネクタを作成するために](#page-6-0)[AWS](#page-6-0)[クレデンシャルを](#page-6-0)[BlueXP](#page-6-0)[に追加する方法について説明します](#page-6-0)["](#page-6-0)

## クレデンシャルとマーケットプレイスのサブスクリプション

Cloud Volumes ONTAPの料金を時間単位(PAYGO)または年間契約で支払い、その他のBlueXPサービスを 使用できるようにするには、Connectorに追加するクレデンシャルをAWS Marketplaceサブスクリプションに 関連付ける必要があります。

["AWS](#page-6-0)[サブスクリプションを関連付ける方法について説明します](#page-6-0)["](#page-6-0)。

AWSクレデンシャルとマーケットプレイスサブスクリプションについては、次の点に注意してください。

- 1つのAWSクレデンシャルに関連付けることができるAWS Marketplaceサブスクリプションは1つだけで す。
- 既存のMarketplaceサブスクリプションを新しいサブスクリプションに置き換えることが可能

よく寄せられる質問

次の質問は、クレデンシャルとサブスクリプションに関するものです。

**AWS** クレデンシャルを安全にローテーションするにはどうすればよいですか。

前述のセクションで説明したように、BlueXPではいくつかの方法でAWSクレデンシャルを指定できます。コ ネクタインスタンスに関連付けられたIAMロール、信頼されたアカウントでIAMロールを想定するか、AWSア クセスキーを指定します。

最初の2つのオプションでは、BlueXPはAWS Security Token Serviceを使用して、絶えず回転する一時的な資 格情報を取得します。このプロセスはベストプラクティスであり、自動的に実行され、セキュリティが確保さ れています。

BlueXPにAWSアクセスキーを提供する場合は、BlueXPで定期的にキーを更新して、キーを回転させる必要が あります。これは完全に手動で行います。

**AWS Marketplace**の**Cloud Volumes ONTAP**作業環境向けサブスクリプションを変更できますか。

はい、できます。一連のクレデンシャルに関連付けられているAWS Marketplaceサブスクリプションを変更す ると、既存および新規のすべてのCloud Volumes ONTAP作業環境に新しいサブスクリプション料金が請求さ れます。

["AWS](#page-6-0)[サブスクリプションを関連付ける方法について説明します](#page-6-0)["](#page-6-0)。

マーケットプレイスのサブスクリプションごとに、複数の**AWS**クレデンシャルを追加できますか。

同じAWSアカウントに属するすべてのAWSクレデンシャルは、同じAWS Marketplaceサブスクリプションに 関連付けられます。

異なるAWSアカウントに属する複数のAWSクレデンシャルがある場合は、それらのクレデンシャルを同 じAWS Marketplaceサブスクリプションまたは異なるサブスクリプションに関連付けることができます。

既存の**Cloud Volumes ONTAP**作業環境を別の**AWS**アカウントに移動できますか。

いいえ、Cloud Volumes ONTAP作業環境に関連付けられているAWSリソースを別のAWSアカウントに移動す ることはできません。

マーケットプレイスの導入とオンプレミスの導入でクレデンシャルはどのように機能しますか?

上記の項では、BlueXPのコネクタの推奨される展開方法について説明します。AWS MarketplaceからAWSに コネクタを導入したり、独自のLinuxホストにコネクタソフトウェアを手動でインストールしたりすることも できます。

Marketplace を使用する場合も、アクセス許可は同じ方法で提供されます。IAM ロールを手動で作成して設定 し、追加のアカウントに権限を付与するだけで済みます。

オンプレミス環境の場合、BlueXPシステム用のIAMロールを設定することはできませんが、AWSアクセスキ ーを使用して権限を指定することはできます。

権限の設定方法については、次のページを参照してください。

- 標準モード
	- ["AWS Marketplace](https://docs.netapp.com/ja-jp/bluexp-setup-admin/task-install-connector-aws-marketplace.html#step-2-set-up-aws-permissions)[環境の権限を](https://docs.netapp.com/ja-jp/bluexp-setup-admin/task-install-connector-aws-marketplace.html#step-2-set-up-aws-permissions)[設](https://docs.netapp.com/ja-jp/bluexp-setup-admin/task-install-connector-aws-marketplace.html#step-2-set-up-aws-permissions)[定する](https://docs.netapp.com/ja-jp/bluexp-setup-admin/task-install-connector-aws-marketplace.html#step-2-set-up-aws-permissions)["](https://docs.netapp.com/ja-jp/bluexp-setup-admin/task-install-connector-aws-marketplace.html#step-2-set-up-aws-permissions)
	- ["](https://docs.netapp.com/ja-jp/bluexp-setup-admin/task-install-connector-on-prem.html#step-3-set-up-cloud-permissions)[オンプレミス環境の権限を](https://docs.netapp.com/ja-jp/bluexp-setup-admin/task-install-connector-on-prem.html#step-3-set-up-cloud-permissions)[設](https://docs.netapp.com/ja-jp/bluexp-setup-admin/task-install-connector-on-prem.html#step-3-set-up-cloud-permissions)[定する](https://docs.netapp.com/ja-jp/bluexp-setup-admin/task-install-connector-on-prem.html#step-3-set-up-cloud-permissions)["](https://docs.netapp.com/ja-jp/bluexp-setup-admin/task-install-connector-on-prem.html#step-3-set-up-cloud-permissions)
- ["](https://docs.netapp.com/ja-jp/bluexp-setup-admin/task-prepare-restricted-mode.html#step-5-prepare-cloud-permissions)[制](https://docs.netapp.com/ja-jp/bluexp-setup-admin/task-prepare-restricted-mode.html#step-5-prepare-cloud-permissions)[限](https://docs.netapp.com/ja-jp/bluexp-setup-admin/task-prepare-restricted-mode.html#step-5-prepare-cloud-permissions)[モ](https://docs.netapp.com/ja-jp/bluexp-setup-admin/task-prepare-restricted-mode.html#step-5-prepare-cloud-permissions)[ードの権限を](https://docs.netapp.com/ja-jp/bluexp-setup-admin/task-prepare-restricted-mode.html#step-5-prepare-cloud-permissions)[設](https://docs.netapp.com/ja-jp/bluexp-setup-admin/task-prepare-restricted-mode.html#step-5-prepare-cloud-permissions)[定します](https://docs.netapp.com/ja-jp/bluexp-setup-admin/task-prepare-restricted-mode.html#step-5-prepare-cloud-permissions)["](https://docs.netapp.com/ja-jp/bluexp-setup-admin/task-prepare-restricted-mode.html#step-5-prepare-cloud-permissions)
- ["](https://docs.netapp.com/ja-jp/bluexp-setup-admin/task-prepare-private-mode.html#step-5-prepare-cloud-permissions)[プライベート](https://docs.netapp.com/ja-jp/bluexp-setup-admin/task-prepare-private-mode.html#step-5-prepare-cloud-permissions)[モ](https://docs.netapp.com/ja-jp/bluexp-setup-admin/task-prepare-private-mode.html#step-5-prepare-cloud-permissions)[ードの権限を](https://docs.netapp.com/ja-jp/bluexp-setup-admin/task-prepare-private-mode.html#step-5-prepare-cloud-permissions)[設](https://docs.netapp.com/ja-jp/bluexp-setup-admin/task-prepare-private-mode.html#step-5-prepare-cloud-permissions)[定します](https://docs.netapp.com/ja-jp/bluexp-setup-admin/task-prepare-private-mode.html#step-5-prepare-cloud-permissions)["](https://docs.netapp.com/ja-jp/bluexp-setup-admin/task-prepare-private-mode.html#step-5-prepare-cloud-permissions)

## <span id="page-6-0"></span>**BlueXP**の**AWS**クレデンシャルとマーケットプレイスサブスク リプションを管理

AWSクレデンシャルを追加および管理して、BlueXPがAWSアカウントでクラウドリソ ースを導入および管理するために必要な権限を持つようにします。複数のAWS Marketplaceサブスクリプションを管理している場合は、[Credentials]ページで各サブス クリプションを異なるAWSクレデンシャルに割り当てることができます。

### 概要

AWSクレデンシャルを既存のコネクタに追加するか、またはBlueXPに直接追加できます。

• 既存のコネクタにAWSクレデンシャルを追加する

AWSクレデンシャルを既存のコネクタに追加すると、パブリッククラウド環境内のリソースとプロセスの 管理に必要な権限が付与されます。 AWS クレデンシャルをコネクタに追加する方法について説明しま す。

• BlueXPに、コネクタを作成するためのAWSクレデンシャルを追加します

新しいAWSクレデンシャルをBlueXPに追加すると、コネクタの作成に必要な権限がBlueXPに付与されま す。 [AWS](#page-9-0)[クレデンシャルを](#page-9-0)[BlueXP](#page-9-0)[に追加する方法について説明します。](#page-9-0)

• BlueXP for FSX for ONTAP にAWSクレデンシャルを追加します

BlueXPに新しいAWS資格情報を追加すると'BlueXPにONTAP 用FSXの作成と管理に必要な権限が与えら れます ["FSX for ONTAP](https://docs.netapp.com/us-en/bluexp-fsx-ontap/requirements/task-setting-up-permissions-fsx.html) [のアクセス許可を](https://docs.netapp.com/us-en/bluexp-fsx-ontap/requirements/task-setting-up-permissions-fsx.html)[設](https://docs.netapp.com/us-en/bluexp-fsx-ontap/requirements/task-setting-up-permissions-fsx.html)[定する方法について説明します](https://docs.netapp.com/us-en/bluexp-fsx-ontap/requirements/task-setting-up-permissions-fsx.html)["](https://docs.netapp.com/us-en/bluexp-fsx-ontap/requirements/task-setting-up-permissions-fsx.html)

## クレデンシャルのローテーション方法

BlueXPでは、いくつかの方法でAWSクレデンシャルを提供できます。コネクタインスタンスに関連付けられ たIAMロールで、信頼されたアカウントでIAMロールを割り当てるか、AWSアクセスキーを指定します。 ["AWS](#page-2-1) [のクレデンシャルと権限に関する詳細情報](#page-2-1)["](#page-2-1)。

最初の2つのオプションでは、BlueXPはAWS Security Token Serviceを使用して、絶えず回転する一時的な資 格情報を取得します。このプロセスは自動でセキュアであるため、ベストプラクティスです。

BlueXPにAWSアクセスキーを提供する場合は、BlueXPで定期的にキーを更新して、キーを回転させる必要が あります。これは完全に手動で行います。

コネクタにクレデンシャルを追加してください

AWSクレデンシャルをコネクタに追加して、パブリッククラウド環境内のリソースとプロセスの管理に必要 な権限をコネクタに付与します。別のアカウントの IAM ロールの ARN を指定するか、 AWS アクセスキーを 指定できます。

BlueXPを使い始めたばかりの方は、 ["BlueXP](#page-2-1)[での](#page-2-1)[AWS](#page-2-1)[のクレデンシャルと権限の使用方法をご紹介します](#page-2-1)["](#page-2-1)。

権限を付与します

ConnectorにAWSクレデンシャルを追加する前に、必要な権限を指定する必要があります。この権限を持 つBlueXPは、そのAWSアカウント内のリソースとプロセスを管理できるようになります。アクセス許可の指 定方法は、BlueXPに信頼されたアカウントまたはAWSキーの役割のARNを提供するかどうかによって異なり ます。

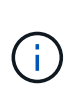

BlueXPからコネクタを導入した場合'BlueXPはコネクタを導入したアカウントのAWS資格情報 を自動的に追加しましたこの初期アカウントは、AWS MarketplaceからConnectorを導入した場 合や、Connectorソフトウェアを既存のシステムに手動でインストールした場合は追加されませ ん。 ["AWS](#page-2-1) [のクレデンシャルと権限について説明します](#page-2-1)["](#page-2-1)。

- 選択肢 \*
- [別](#page-7-0)[のアカウントで](#page-7-0) [IAM](#page-7-0) [ロールを想定して権限を付](#page-7-0)[与](#page-7-0)[します](#page-7-0)
- [AWS](#page-7-1) [キーを指定して権限を付](#page-7-1)[与](#page-7-1)[します](#page-7-1)

<span id="page-7-0"></span>別のアカウントで **IAM** ロールを想定して権限を付与します

IAM ロールを使用して、コネクタインスタンスを導入したソース AWS アカウントと他の AWS アカウントの 間に信頼関係を設定できます。次に、信頼できるアカウントのIAMロールのARNをBlueXPに提供します。

コネクタがオンプレミスにインストールされている場合は、この認証方法は使用できません。AWSキーを使 用する必要があります。

手順

- 1. コネクタに権限を付与するターゲットアカウントのIAMコンソールに移動します。
- 2. [Access Management]で、\*[Roles]>[Create Role]\*を選択し、手順に従ってロールを作成します。

必ず次の手順を実行してください。

- 信頼されるエンティティのタイプ \* で、 \* AWS アカウント \* を選択します。
- 別の AWS アカウント \* を選択し、コネクタインスタンスが存在するアカウントの ID を入力します。
- の内容をコピーして貼り付けることで、必要なポリシーを作成します ["](https://docs.netapp.com/ja-jp/bluexp-setup-admin/reference-permissions-aws.html)[コネクタの](https://docs.netapp.com/ja-jp/bluexp-setup-admin/reference-permissions-aws.html)[IAM](https://docs.netapp.com/ja-jp/bluexp-setup-admin/reference-permissions-aws.html)[ポリシー](https://docs.netapp.com/ja-jp/bluexp-setup-admin/reference-permissions-aws.html)["](https://docs.netapp.com/ja-jp/bluexp-setup-admin/reference-permissions-aws.html)。
- 3. 後でBlueXPに貼り付けることができるように、IAMロールの役割ARNをコピーします。

結果

これで、アカウントに必要な権限が付与されました。 これで、クレデンシャルをコネクタに追加できるよう になりました。

<span id="page-7-1"></span>**AWS** キーを指定して権限を付与します

IAMユーザにAWSキーを提供する場合は、そのユーザに必要な権限を付与する必要があります。BlueXP IAM ポリシーでは、BlueXPで使用できるAWSのアクションとリソースを定義しています。

コネクタがオンプレミスにインストールされている場合は、この認証方法を使用する必要があります。IAMロ ールは使用できません。

#### 手順

1. IAMコンソールで、の内容をコピーして貼り付けることでポリシーを作成する ["](https://docs.netapp.com/ja-jp/bluexp-setup-admin/reference-permissions-aws.html)[コネクタの](https://docs.netapp.com/ja-jp/bluexp-setup-admin/reference-permissions-aws.html)[IAM](https://docs.netapp.com/ja-jp/bluexp-setup-admin/reference-permissions-aws.html)[ポリシー](https://docs.netapp.com/ja-jp/bluexp-setup-admin/reference-permissions-aws.html) ["](https://docs.netapp.com/ja-jp/bluexp-setup-admin/reference-permissions-aws.html)。

["AWS](https://docs.aws.amazon.com/IAM/latest/UserGuide/access_policies_create.html) [のドキュ](https://docs.aws.amazon.com/IAM/latest/UserGuide/access_policies_create.html)[メ](https://docs.aws.amazon.com/IAM/latest/UserGuide/access_policies_create.html)[ント](https://docs.aws.amazon.com/IAM/latest/UserGuide/access_policies_create.html)[:「](https://docs.aws.amazon.com/IAM/latest/UserGuide/access_policies_create.html) [Creating IAM Policies"](https://docs.aws.amazon.com/IAM/latest/UserGuide/access_policies_create.html)

- 2. IAMロールまたはIAMユーザにポリシーを関連付けます。
	- ["AWS](https://docs.aws.amazon.com/IAM/latest/UserGuide/id_roles_create.html) [のドキュ](https://docs.aws.amazon.com/IAM/latest/UserGuide/id_roles_create.html)[メ](https://docs.aws.amazon.com/IAM/latest/UserGuide/id_roles_create.html)[ント](https://docs.aws.amazon.com/IAM/latest/UserGuide/id_roles_create.html)[:「](https://docs.aws.amazon.com/IAM/latest/UserGuide/id_roles_create.html) [Creating IAM Roles"](https://docs.aws.amazon.com/IAM/latest/UserGuide/id_roles_create.html)
	- ["AWS](https://docs.aws.amazon.com/IAM/latest/UserGuide/access_policies_manage-attach-detach.html) [のドキュ](https://docs.aws.amazon.com/IAM/latest/UserGuide/access_policies_manage-attach-detach.html)[メ](https://docs.aws.amazon.com/IAM/latest/UserGuide/access_policies_manage-attach-detach.html)[ント](https://docs.aws.amazon.com/IAM/latest/UserGuide/access_policies_manage-attach-detach.html)[:「](https://docs.aws.amazon.com/IAM/latest/UserGuide/access_policies_manage-attach-detach.html) [Adding and Removing IAM Policies"](https://docs.aws.amazon.com/IAM/latest/UserGuide/access_policies_manage-attach-detach.html)

#### 結果

これで、アカウントに必要な権限が付与されました。 これで、クレデンシャルをコネクタに追加できるよう になりました。

クレデンシャルを追加します

必要な権限を AWS アカウントに付与したら、そのアカウントのクレデンシャルを既存のコネクタに追加でき ます。これにより、同じコネクタを使用してアカウントの Cloud Volumes ONTAP システムを起動できます。

作業を開始する前に

作成したクレデンシャルをクラウドプロバイダで使用できるようになるまでに数分かかることがあります。数 分待ってから、BlueXPに資格情報を追加します。

手順

1. BlueXPで正しいコネクタが選択されていることを確認します

2. BlueXPコンソールの右上で、[設定]アイコンを選択し、\*[クレデンシャル]\*を選択します。

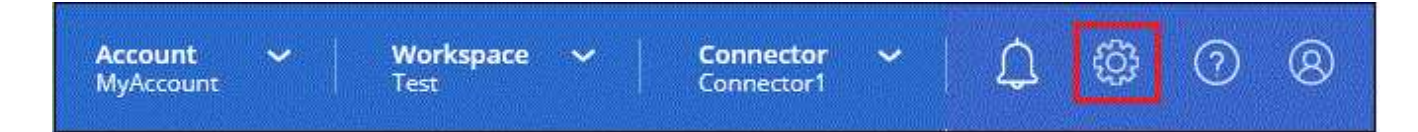

- 3. ページで[クレデンシャルの追加]\*を選択し、ウィザードの手順に従います。
	- a. \* 資格情報の場所 \* :「 \* Amazon Web Services > Connector \* 」を選択します。
	- b. \* クレデンシャルの定義 \* :信頼された IAM ロールの ARN ( Amazon リソース名)を指定するか、 AWS アクセスキーとシークレットキーを入力します。
	- c. \* Marketplace サブスクリプション \*: 今すぐ登録するか、既存のサブスクリプションを選択して、 Marketplace サブスクリプションをこれらの資格情報に関連付けます。

BlueXPサービスの料金を時間単位(PAYGO)または年間契約で支払うには、AWSクレデンシャル をAWS Marketplaceサブスクリプションに関連付ける必要があります。

d. 確認:新しいクレデンシャルの詳細を確認し、\*[追加]\*を選択します。

結果

新しい作業環境を作成するときに、 [ 詳細と資格情報 ] ページから別の資格情報セットに切り替えることがで きるようになりました。

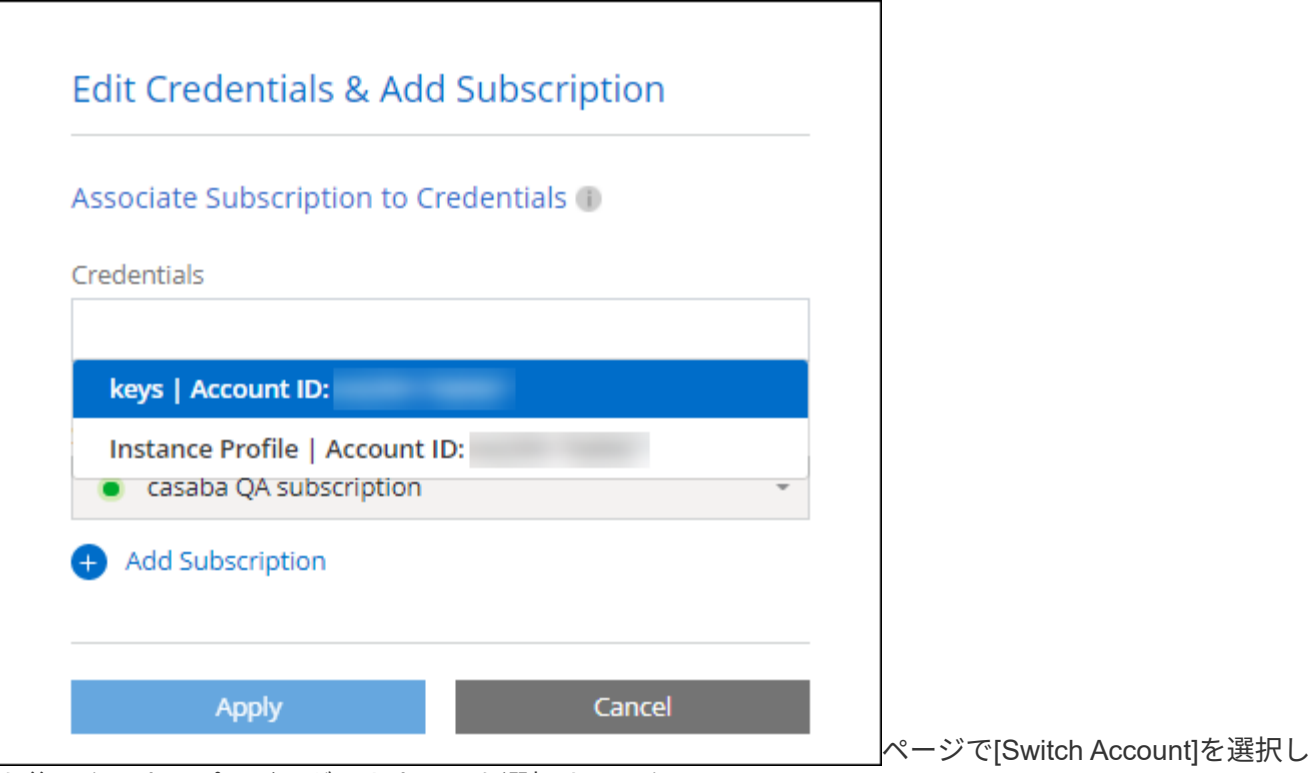

た後、クラウドプロバイダアカウントを選択するスクリーンショット。"]

## <span id="page-9-0"></span>コネクタを作成するために、**BlueXP**に資格情報を追加します

BlueXPに、Connectorの作成に必要な権限をBlueXPに与えるIAMロールのARNを提供して、AWSクレデンシ ャルをBlueXPに追加します。これらのクレデンシャルは、新しいコネクタを作成するときに選択できます。

**IAM** ロールを設定します

BlueXP SaaSレイヤからロールを引き継ぐためのIAMロールを設定します。

手順

- 1. ターゲットアカウントの IAM コンソールに移動します。
- 2. [Access Management]で、\*[Roles]>[Create Role]\*を選択し、手順に従ってロールを作成します。

必ず次の手順を実行してください。

- 信頼されるエンティティのタイプ \* で、 \* AWS アカウント \* を選択します。
- 別のAWSアカウント\*を選択して、BlueXP SaaSのID 952013314444を入力します
- コネクタの作成に必要な権限を含むポリシーを作成します。
	- ["ONTAP](https://docs.netapp.com/us-en/bluexp-fsx-ontap/requirements/task-setting-up-permissions-fsx.html) [の](https://docs.netapp.com/us-en/bluexp-fsx-ontap/requirements/task-setting-up-permissions-fsx.html) [FSX](https://docs.netapp.com/us-en/bluexp-fsx-ontap/requirements/task-setting-up-permissions-fsx.html) [に必要な権限を表示します](https://docs.netapp.com/us-en/bluexp-fsx-ontap/requirements/task-setting-up-permissions-fsx.html)["](https://docs.netapp.com/us-en/bluexp-fsx-ontap/requirements/task-setting-up-permissions-fsx.html)
	- ["Connector](https://docs.netapp.com/ja-jp/bluexp-setup-admin/task-install-connector-aws-bluexp.html#step-2-set-up-aws-permissions)[展開ポリシーを表示します](https://docs.netapp.com/ja-jp/bluexp-setup-admin/task-install-connector-aws-bluexp.html#step-2-set-up-aws-permissions)["](https://docs.netapp.com/ja-jp/bluexp-setup-admin/task-install-connector-aws-bluexp.html#step-2-set-up-aws-permissions)
- 3. 次の手順で、IAMロールのロールARNをコピーしてBlueXPに貼り付けることができます。

結果

IAM ロールに必要な権限が割り当てられます。 これで、BlueXPに追加できます。

クレデンシャルを追加します

IAMロールに必要な権限を付与したら、BlueXPにARNロールを追加します。

作業を開始する前に

IAM ロールを作成したばかりの場合は、使用できるようになるまで数分かかることがあります。数分待ってか ら、BlueXPに資格情報を追加します。

#### 手順

1. BlueXPコンソールの右上で、[設定]アイコンを選択し、\*[クレデンシャル]\*を選択します。

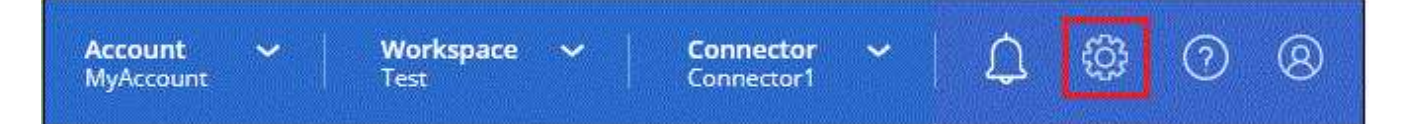

2. ページで[クレデンシャルの追加]\*を選択し、ウィザードの手順に従います。

a. 資格情報の場所:「\* Amazon Web Services > BlueXP \*」を選択します。

b. \* クレデンシャルの定義 \* : IAM ロールの ARN ( Amazon リソース名)を指定します。

c. 確認:新しいクレデンシャルの詳細を確認し、\*[追加]\*を選択します。

結果

新しいコネクタを作成するときにクレデンシャルを使用できるようになりました。

## **BlueXP for Amazon FSx for ONTAP** にクレデンシャルを追加

詳細については、を参照してください ["Amazon FSx for ONTAP](https://docs.netapp.com/us-en/bluexp-fsx-ontap/requirements/task-setting-up-permissions-fsx.html) [向け](https://docs.netapp.com/us-en/bluexp-fsx-ontap/requirements/task-setting-up-permissions-fsx.html)[BlueXP](https://docs.netapp.com/us-en/bluexp-fsx-ontap/requirements/task-setting-up-permissions-fsx.html)[ドキュ](https://docs.netapp.com/us-en/bluexp-fsx-ontap/requirements/task-setting-up-permissions-fsx.html)[メ](https://docs.netapp.com/us-en/bluexp-fsx-ontap/requirements/task-setting-up-permissions-fsx.html)[ント](https://docs.netapp.com/us-en/bluexp-fsx-ontap/requirements/task-setting-up-permissions-fsx.html)["](https://docs.netapp.com/us-en/bluexp-fsx-ontap/requirements/task-setting-up-permissions-fsx.html)

## **AWS** サブスクリプションを関連付ける

AWSのクレデンシャルをBlueXPに追加したら、AWS Marketplaceサブスクリプションをそれらのクレデンシ ャルに関連付けることができます。このサブスクリプションでは、Cloud Volumes ONTAP の料金を時間単位 (PAYGO)または年単位の契約で支払い、その他のBlueXPサービスを利用できます。

BlueXPに資格情報を追加した後、AWS Marketplaceサブスクリプションを関連付けるシナリオは2つありま す。

- BlueXPに最初に資格情報を追加したときに、サブスクリプションを関連付けませんでした。
- AWSクレデンシャルに関連付けられているAWS Marketplaceサブスクリプションを変更する。

現行のMarketplaceサブスクリプションを新しいサブスクリプションに置き換えると、既存のCloud Volumes ONTAP作業環境とすべての新規作業環境のMarketplaceサブスクリプションが変更されます。

作業を開始する前に

BlueXP設定を変更する前にコネクタを作成する必要があります。 ["](https://docs.netapp.com/ja-jp/bluexp-setup-admin/concept-connectors.html#how-to-create-a-connector)[コネクタの作成方法を説明します](https://docs.netapp.com/ja-jp/bluexp-setup-admin/concept-connectors.html#how-to-create-a-connector)["](https://docs.netapp.com/ja-jp/bluexp-setup-admin/concept-connectors.html#how-to-create-a-connector)。

手順

1. BlueXPコンソールの右上で、[設定]アイコンを選択し、\*[クレデンシャル]\*を選択します。

2. 一連の資格情報のアクションメニューを選択し、\*サブスクリプションの関連付け\*を選択します。

コネクタに関連付けられているクレデンシャルを選択する必要があります。BlueXPに関連付けられている クレデンシャルにMarketplaceサブスクリプションを関連付けることはできません。

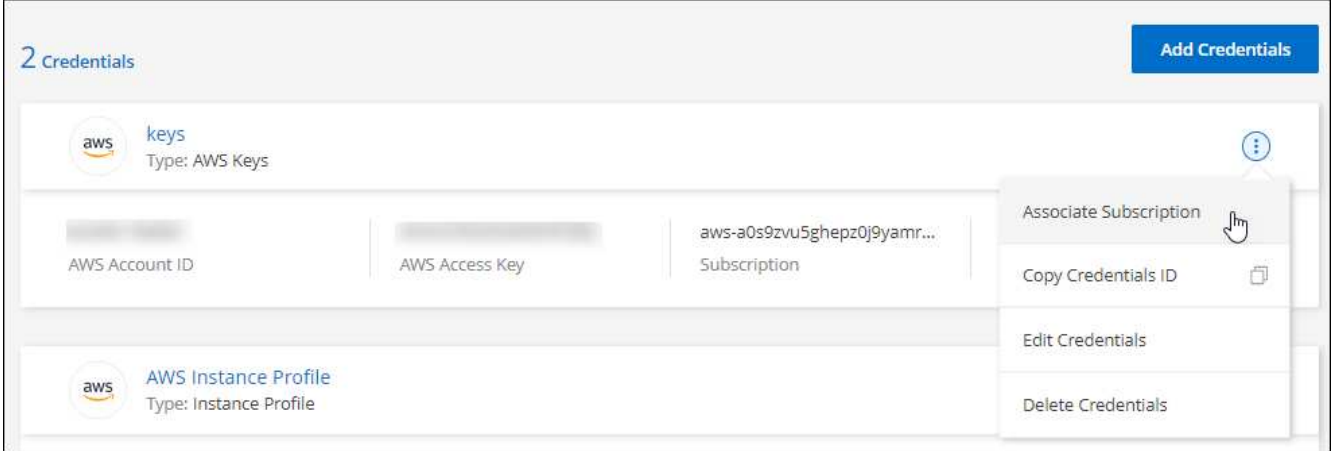

- 3. クレデンシャルを既存のサブスクリプションに関連付けるには、ダウンリストからサブスクリプションを 選択し、\*[関連付け]\*を選択します。
- 4. クレデンシャルを新しいサブスクリプションに関連付けるには、\*[Add Subscription]>[Continue]\*を選択 し、AWS Marketplaceで次の手順を実行します。
	- a. [購入オプションの表示]\*を選択します。
	- b. [サブスクライブ]\*を選択します。
	- c. [アカウントを設定する]\*を選択します。

BlueXPのWebサイトにリダイレクトされます

- d. [サブスクリプションの割り当て\*]ページで、次の操作を行います。
	- このサブスクリプションを関連付けるBlueXPアカウントを選択します。
	- [既存のサブスクリプションを置き換える\*]フィールドで、1つのアカウントの既存のサブスクリプ ションをこの新しいサブスクリプションに自動的に置き換えるかどうかを選択します。

BlueXPは、アカウントのすべての資格情報の既存のサブスクリプションをこの新しいサブスクリ プションに置き換えます。一連の資格情報がサブスクリプションに関連付けられていない場合、 この新しいサブスクリプションはこれらの資格情報に関連付けられません。

他のすべてのアカウントについては、以下の手順を繰り返して、手動で契約を関連付ける必要があり ます。

▪ [ 保存( Save ) ] を選択します。

次のビデオは、AWS Marketplaceからサブスクライブする手順を示しています。

[AWS Marketplace](https://netapp.hosted.panopto.com/Panopto/Pages/Embed.aspx?id=096e1740-d115-44cf-8c27-b051011611eb)[で](https://netapp.hosted.panopto.com/Panopto/Pages/Embed.aspx?id=096e1740-d115-44cf-8c27-b051011611eb)[BlueXP](https://netapp.hosted.panopto.com/Panopto/Pages/Embed.aspx?id=096e1740-d115-44cf-8c27-b051011611eb)[にサブスクライブ](https://netapp.hosted.panopto.com/Panopto/Pages/Embed.aspx?id=096e1740-d115-44cf-8c27-b051011611eb)

## 既存のサブスクリプションをアカウントに関連付ける

AWS MarketplaceからBlueXPにサブスクライブする際の最後の手順は、BlueXP WebサイトからBlueXPアカ ウントにサブスクリプションを関連付けることです。この手順を完了していない場合は、BlueXPアカウント でサブスクリプションを使用することはできません。

AWS MarketplaceからBlueXPのサブスクリプションを登録していて、アカウントにサブスクリプションを関 連付ける手順をまだ間に合わなかった場合は、次の手順を実行してください。

手順

- 1. BlueXPのデジタルウォレットにアクセスして、サブスクリプションとBlueXPアカウントが関連付けられ ていないことを確認します。
	- a. BlueXPナビゲーションメニューから、\* Governance > Digital Wallet \*を選択します。
	- b. [サブスクリプション]を選択します。
	- c. BlueXPサブスクリプションが表示されないことを確認します。

現在表示しているアカウントに関連付けられている月額プランのみが表示されます。サブスクリプシ ョンが表示されない場合は、次の手順に進みます。

- 2. AWSコンソールにログインし、\*[AWS Marketplace Subscriptions]\*に移動します。
- 3. NetApp BlueXPサブスクリプションを見つけましょう。

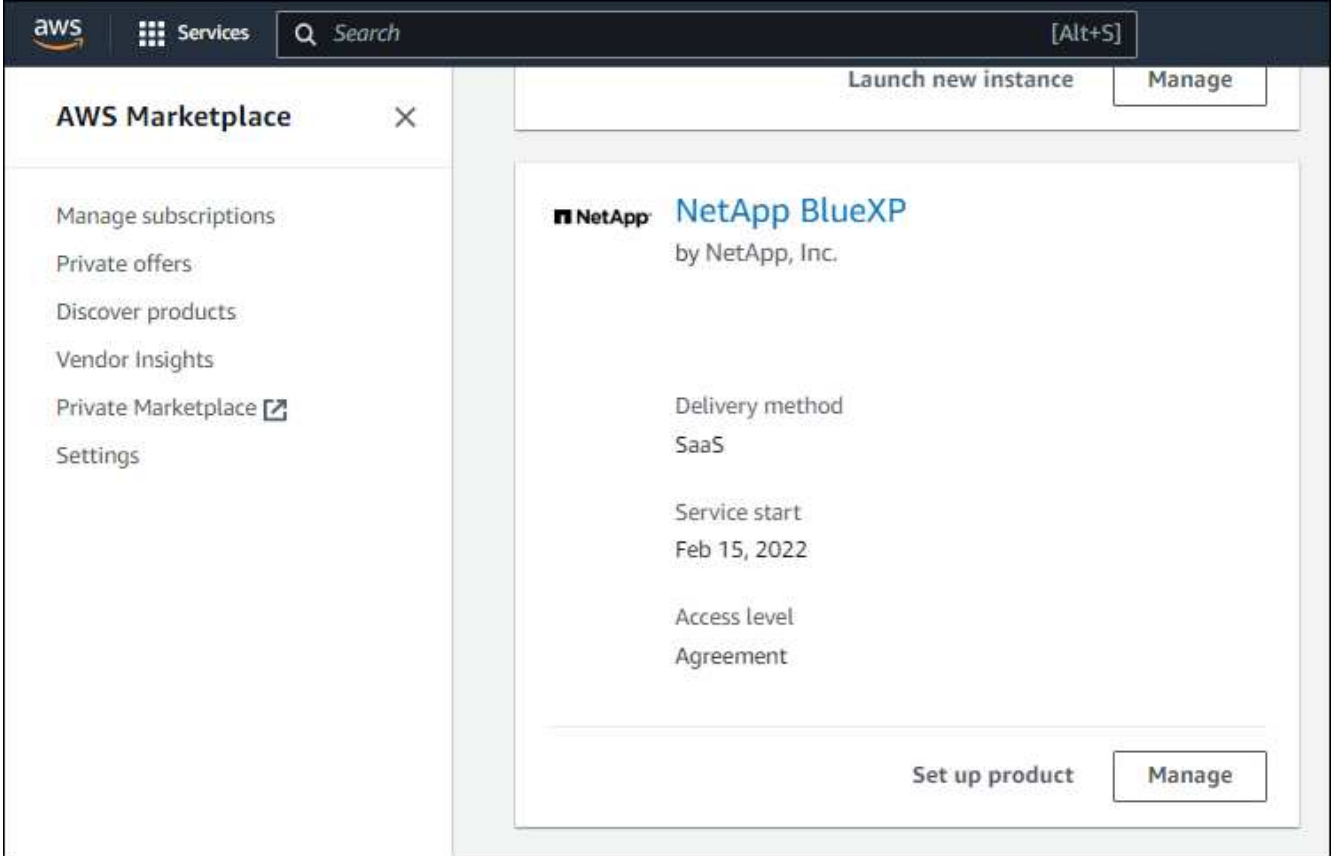

4. [製品の設定]\*を選択します。

サブスクリプションオファーページが新しいブラウザタブまたはウィンドウにロードされます。

5. [アカウントを設定する]\*を選択します。

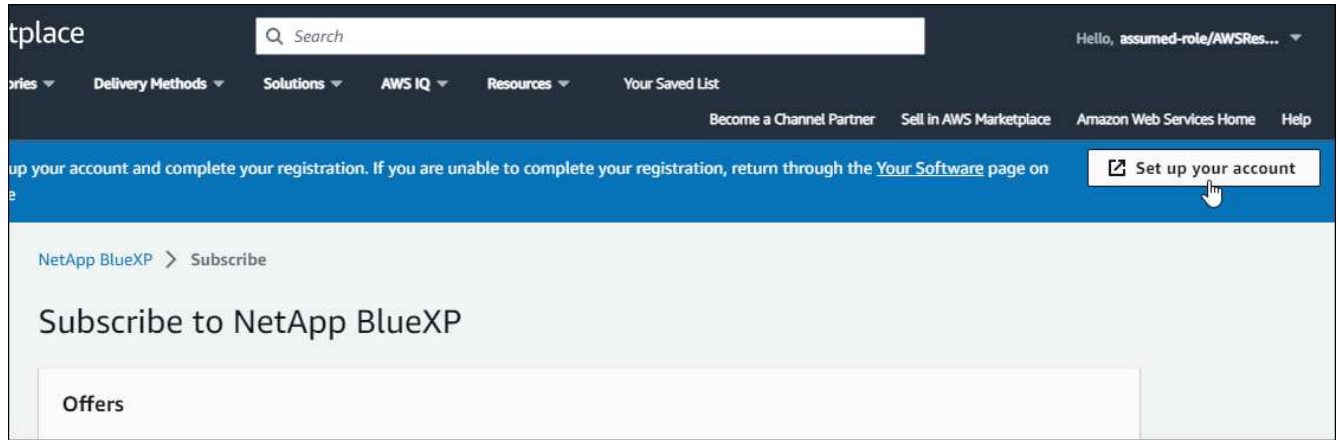

オプションを示しています。"]

netapp.comの\* Subscription Assignment \*ページが新しいブラウザタブまたはウィンドウにロードされま す。

最初にBlueXPにログインするように求められる場合があります。

- 6. [サブスクリプションの割り当て\*]ページで、次の操作を行います。
	- このサブスクリプションを関連付けるBlueXPアカウントを選択します。
	- [既存のサブスクリプションを置き換える\*]フィールドで、1つのアカウントの既存のサブスクリプショ ンをこの新しいサブスクリプションに自動的に置き換えるかどうかを選択します。

BlueXPは、アカウントのすべての資格情報の既存のサブスクリプションをこの新しいサブスクリプシ ョンに置き換えます。一連の資格情報がサブスクリプションに関連付けられていない場合、この新し いサブスクリプションはこれらの資格情報に関連付けられません。

他のすべてのアカウントについては、以下の手順を繰り返して、手動で契約を関連付ける必要があり ます。

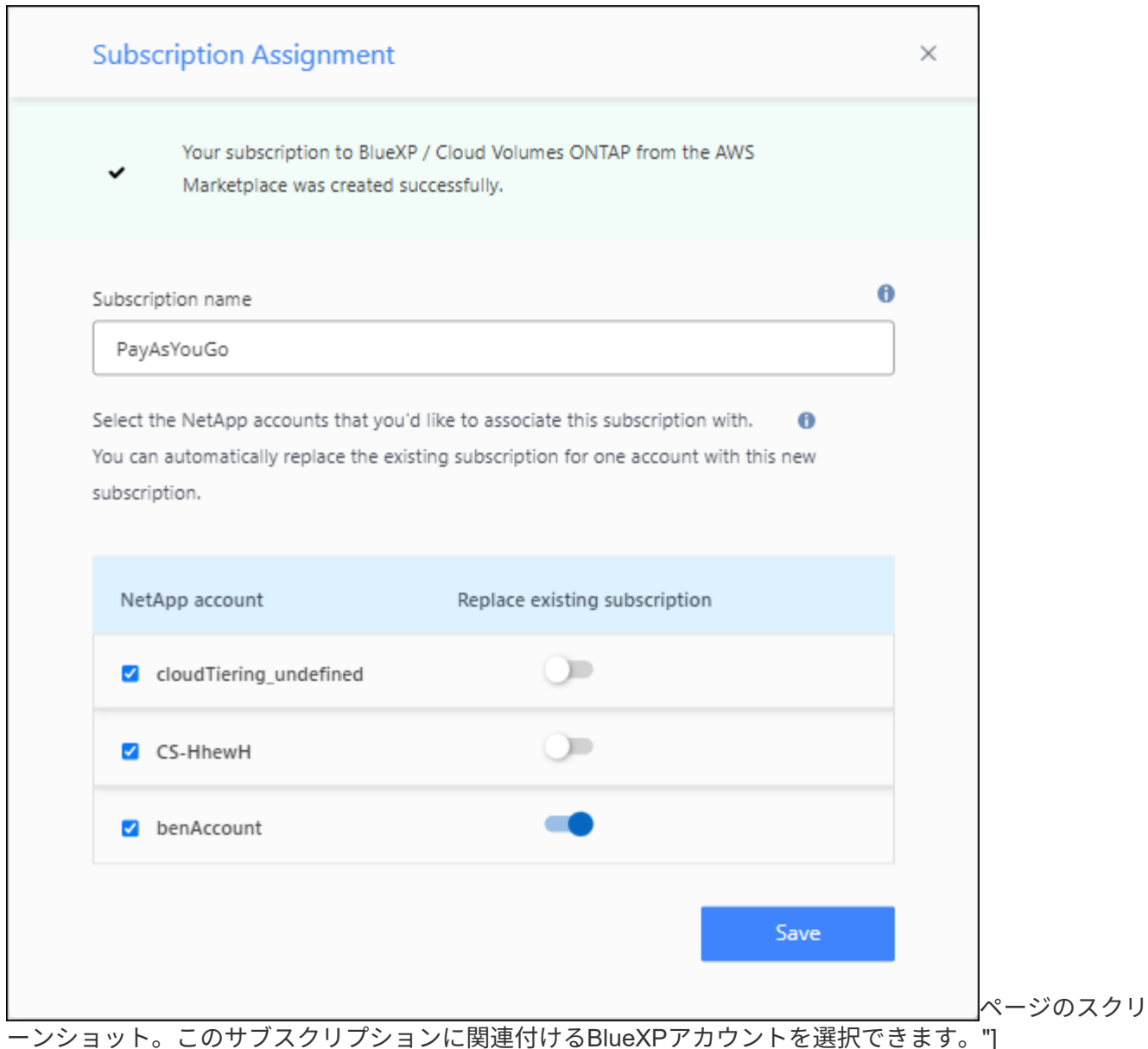

- 7. BlueXPのデジタルウォレットに移動して、サブスクリプションがBlueXPアカウントに関連付けられてい ることを確認します。
	- a. BlueXPナビゲーションメニューから、\* Governance > Digital Wallet \*を選択します。
	- b. [サブスクリプション]を選択します。
	- c. BlueXPサブスクリプションが表示されることを確認します。
- 8. サブスクリプションがAWSクレデンシャルに関連付けられていることを確認します。
	- a. BlueXPコンソールの右上で、[設定]アイコンを選択し、\*[クレデンシャル]\*を選択します。
	- b. [Account credentials]\*ページで、サブスクリプションがAWSクレデンシャルに関連付けられているこ とを確認します。

次に例を示します。

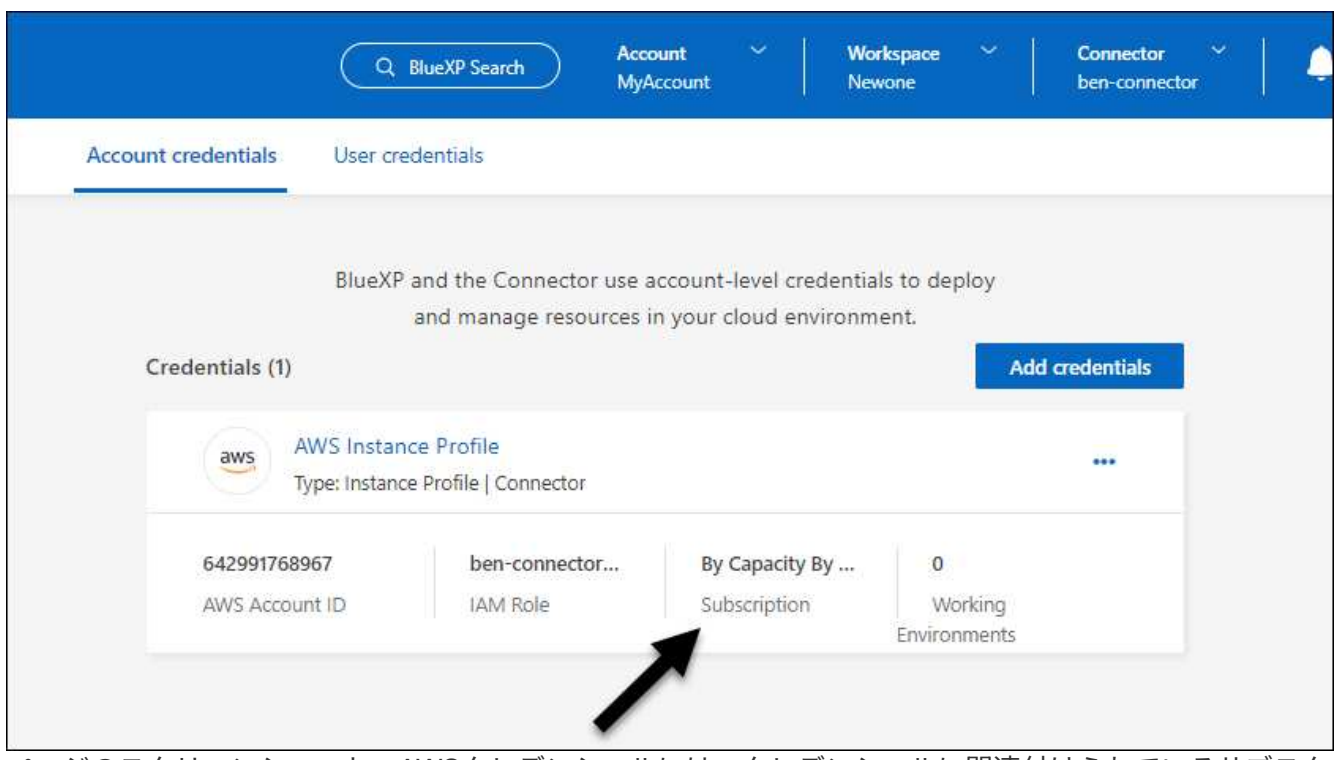

ページのスクリーンショット。AWSクレデンシャルには、クレデンシャルに関連付けられているサブスク リプションの名前を示すサブスクリプションフィールドが含まれています。"]

### クレデンシャルを編集する

BlueXPでAWSクレデンシャルを編集するには、アカウントタイプ(AWSキーまたは権限)を変更するか、名 前を編集するか、クレデンシャル自体(キーまたはロールARN)を更新します。

コネクタインスタンスに関連付けられているインスタンスプロファイルのクレデンシャルは編 (ဓ) 集できません。

手順

- 1. BlueXPコンソールの右上で、[設定]アイコンを選択し、\*[クレデンシャル]\*を選択します。
- 2. ページで、一連のクレデンシャルの操作メニューを選択し、[クレデンシャルの編集]\*を選択します。

3. 必要な変更を行い、\*適用\*を選択します。

クレデンシャルを削除

一連の資格情報が不要になった場合は、BlueXPから削除できます。削除できるのは、作業環境に関連付けら れていないクレデンシャルのみです。

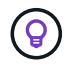

コネクタインスタンスに関連付けられているインスタンスプロファイルのクレデンシャルは削 除できません。

手順

1. BlueXPコンソールの右上で、[設定]アイコンを選択し、\*[クレデンシャル]\*を選択します。

2. ページで、一連のクレデンシャルの操作メニューを選択し、[クレデンシャルの削除]\*を選択します。

3. [削除]\*を選択して確定します。

Copyright © 2024 NetApp, Inc. All Rights Reserved. Printed in the U.S.このドキュメントは著作権によって保 護されています。著作権所有者の書面による事前承諾がある場合を除き、画像媒体、電子媒体、および写真複 写、記録媒体、テープ媒体、電子検索システムへの組み込みを含む機械媒体など、いかなる形式および方法に よる複製も禁止します。

ネットアップの著作物から派生したソフトウェアは、次に示す使用許諾条項および免責条項の対象となりま す。

このソフトウェアは、ネットアップによって「現状のまま」提供されています。ネットアップは明示的な保 証、または商品性および特定目的に対する適合性の暗示的保証を含み、かつこれに限定されないいかなる暗示 的な保証も行いません。ネットアップは、代替品または代替サービスの調達、使用不能、データ損失、利益損 失、業務中断を含み、かつこれに限定されない、このソフトウェアの使用により生じたすべての直接的損害、 間接的損害、偶発的損害、特別損害、懲罰的損害、必然的損害の発生に対して、損失の発生の可能性が通知さ れていたとしても、その発生理由、根拠とする責任論、契約の有無、厳格責任、不法行為(過失またはそうで ない場合を含む)にかかわらず、一切の責任を負いません。

ネットアップは、ここに記載されているすべての製品に対する変更を随時、予告なく行う権利を保有します。 ネットアップによる明示的な書面による合意がある場合を除き、ここに記載されている製品の使用により生じ る責任および義務に対して、ネットアップは責任を負いません。この製品の使用または購入は、ネットアップ の特許権、商標権、または他の知的所有権に基づくライセンスの供与とはみなされません。

このマニュアルに記載されている製品は、1つ以上の米国特許、その他の国の特許、および出願中の特許によ って保護されている場合があります。

権利の制限について:政府による使用、複製、開示は、DFARS 252.227-7013(2014年2月)およびFAR 5252.227-19(2007年12月)のRights in Technical Data -Noncommercial Items(技術データ - 非商用品目に関 する諸権利)条項の(b)(3)項、に規定された制限が適用されます。

本書に含まれるデータは商用製品および / または商用サービス(FAR 2.101の定義に基づく)に関係し、デー タの所有権はNetApp, Inc.にあります。本契約に基づき提供されるすべてのネットアップの技術データおよび コンピュータ ソフトウェアは、商用目的であり、私費のみで開発されたものです。米国政府は本データに対 し、非独占的かつ移転およびサブライセンス不可で、全世界を対象とする取り消し不能の制限付き使用権を有 し、本データの提供の根拠となった米国政府契約に関連し、当該契約の裏付けとする場合にのみ本データを使 用できます。前述の場合を除き、NetApp, Inc.の書面による許可を事前に得ることなく、本データを使用、開 示、転載、改変するほか、上演または展示することはできません。国防総省にかかる米国政府のデータ使用権 については、DFARS 252.227-7015(b)項(2014年2月)で定められた権利のみが認められます。

#### 商標に関する情報

NetApp、NetAppのロゴ、<http://www.netapp.com/TM>に記載されているマークは、NetApp, Inc.の商標です。そ の他の会社名と製品名は、それを所有する各社の商標である場合があります。